# WAP121和WAP321接入點上的高級無線無線電 設定

### 目標 Ī

無線電設定直接控制無線接入點(WAP)上的無線電行為及其與物理介質的互動。使用此設定 ,可以配置不同的射頻通道以減少與附近其他接入點的干擾。如果WAP非常接近其他無線源 ,並且需要更改頻率以使其不會干擾其他無線源,則此配置非常有用。

本文說明如何在WAP121和WAP321接入點(AP)上配置高級無線電設定

**附註**:如果要檢視基本無線電設定,請參閱*在WAP121和WAP321接入點上配置基本無線電設* 定一文。

## 適用裝置 Ĩ,

·WAP121 · WAP321

# 軟體版本

•1.0.3.4

### 高級設定配置 Ī

步驟1.登入到Access Point Configuration Utility, 然後選擇Wireless > Radio。Radio頁面隨即 開啟:

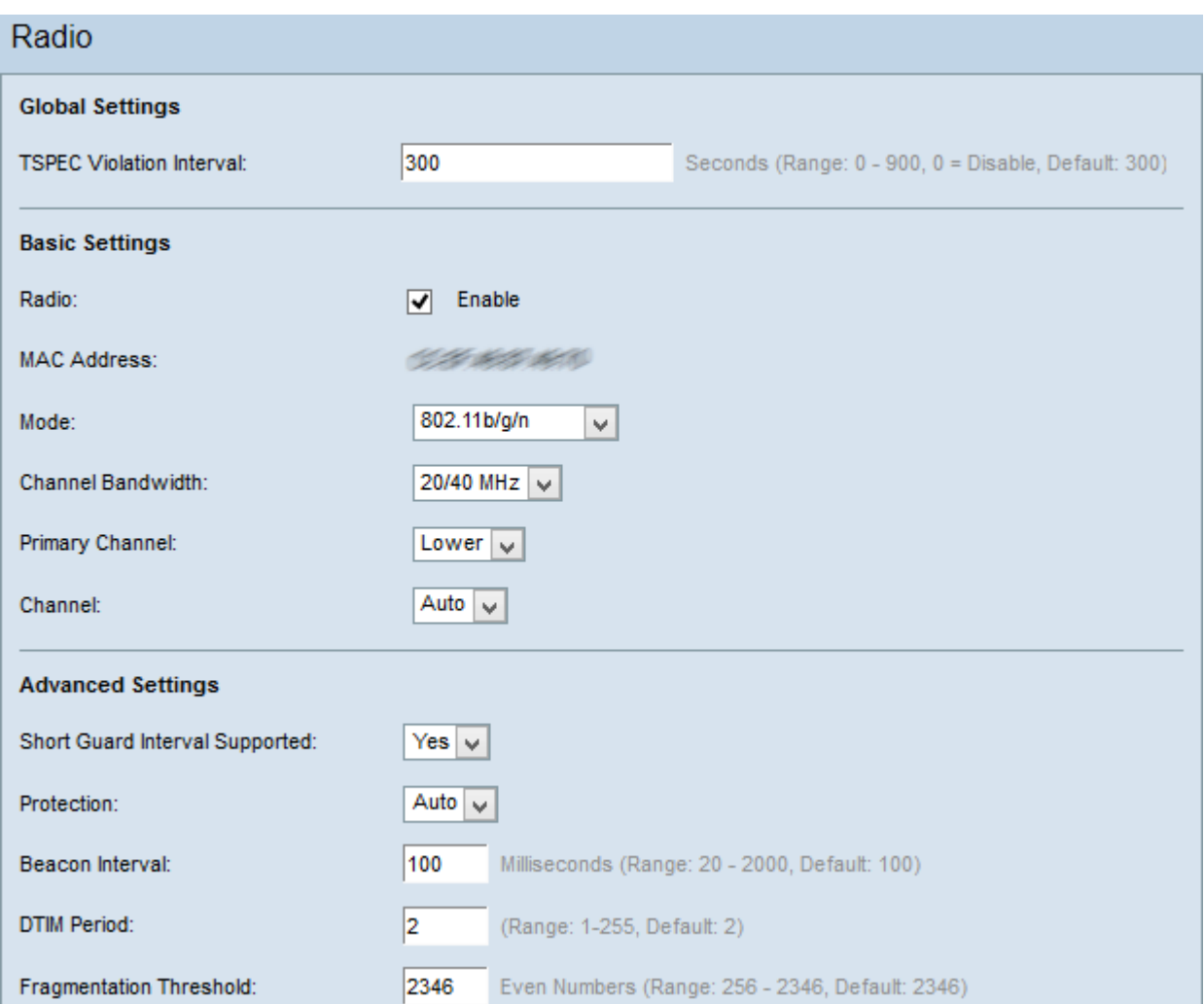

附註:向下滾動到「高級設定」區域。只有選擇支援802.11n的無線電模式時,步驟2才可用  $\circ$ 

步驟2.從Short Guard Interval Supported下拉選單中選擇一個選項。保護間隔是WAP在符號傳 輸之間等待的時間量。這可防止符號間干擾和載波間干擾(ISI、ICI)。 保護間隔可以縮短以將 吞吐量增加多達10%。

·是 — 當WAP與客戶端通訊時,它以400納秒的保護間隔傳輸資料。

·否 — 當WAP與客戶端通訊時,它以800納秒的保護間隔傳輸資料。

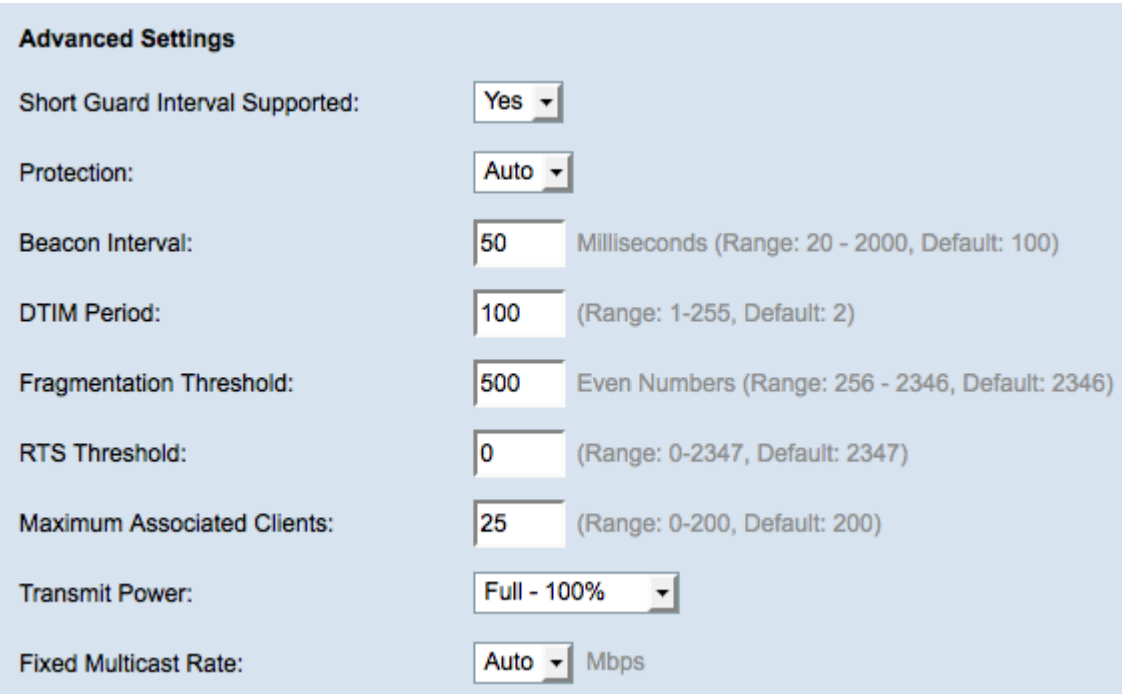

步驟3.從Protection下拉選單中選擇一個保護設定。保護設定可保護WAP範圍內的其他裝置。

·自動 — 當舊工作站或應用程式在WAP裝置的範圍內時,防止干擾。

·關閉 — 舊版客戶端可能受802.11n傳輸的影響。

步驟4.在「信標間隔」欄位中,輸入信標幀傳輸之間的時間(以毫秒為單位)。定期傳送信標 幀以通告無線網路的存在。

步驟5.在「DTIM週期」欄位中,輸入從1到255的整數。某些信標幀包括指示客戶端是否在 WAP上緩衝資料的傳輸流量指示消息(DTIM)。信標計數1檢查每個信標的DTIM消息,而計數 50檢查每50個信標。

步驟6.在Fragmentation Threshold欄位中,輸入可通過網路傳輸的最大資料包大小(以位元組 為單位)。大於最大大小的資料包會被分段,並作為幾個較小的資料包傳送。除非遇到無線電 干擾,否則不建議分段。

步驟7.在RTS閾值欄位中,輸入請求傳送(RTS)閾值,該值指示MAC協定資料單元(MPDU)中 的八位位元組數,在此值下不執行RTS/CTS握手。低閾值會更頻繁地傳送資料包,這會消耗 更多頻寬。但是,傳送的資料包越多,網路從繁忙網路上發生的干擾或衝突中恢復的速度就越 快。

步驟8.在Maximum Associated Clients欄位中,輸入在任何給定時間允許訪問WAP的最大裝置 數。

步驟9.從Transmit Power下拉選單中,選擇WAP的傳輸功率級別的百分比值。如果使用全部 發射功率,則裝置會更加經濟高效並提供更多的廣播範圍,從而減少所需的接入點數量。如果 您使用低傳輸功率,則需要WAP使裝置彼此接近。這樣可以減少AP之間的重疊和干擾。

步驟10.從Fixed Multicast Rate下拉選單中,選擇WAP支援的組播流量傳輸速率(Mbps)。如果 選擇自動,WAP會根據無線客戶端確定最佳速率。可能值的範圍由「基本無線電設定」部分 中選擇的無線電模式確定。

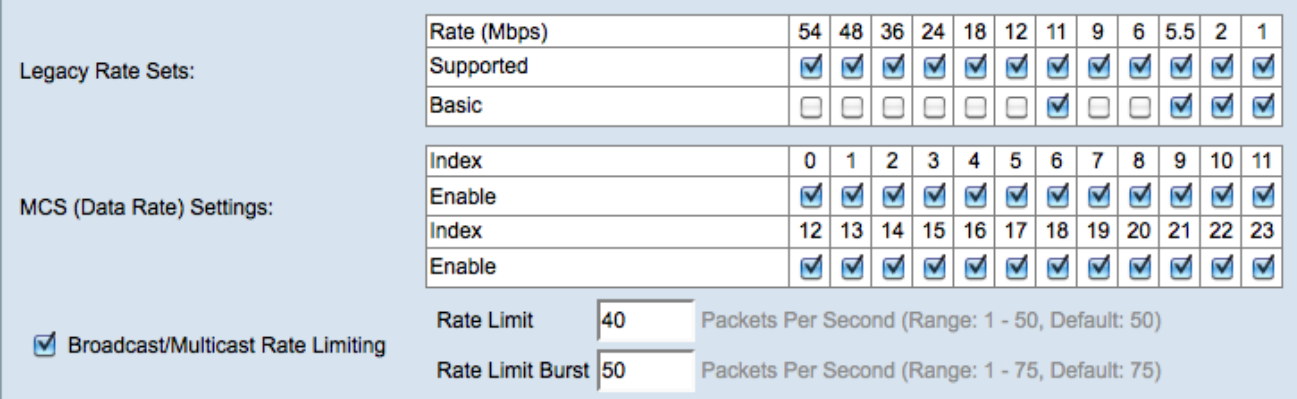

步驟11.對於每個速率,選中Legacy Rate Sets表中的所需傳輸速率覈取方塊。

·支援 — WAP裝置支援的速率。

·基本 — WAP裝置向網路通告以查詢其他AP進行通訊的速率。更有效的方式是讓WAP裝置 廣播其支援的速率集的子集。

附註:只有選擇了支援802.11n的無線電時,步驟12才可用。

步驟12.檢查WAP裝置通告的所需調制和編碼方案(MCS)索引值的Enable(啟用)覈取方塊。啟 用的MCS索引越高,最大傳輸速率越高。例如,MCS指數15的最大傳輸速率為300 Mbps,而 MCS指數0的最大傳輸速率為15 Mbps。

步驟13.(可選)若要限制通過網路傳輸的組播和廣播資料包的數量,請選中 Broadcast/Multicast Rate Limiting覈取方塊,然後輸入以下資訊:

·速率限制 — 輸入以資料包每秒為單位的組播和廣播流量的速率限制。速率限制內的流量將 始終一致並傳輸到目的地。

·速率限制突發(Rate Limit Burst) — 輸入可以突發方式傳送的流量限制(以每秒資料包數為 單位)。這是允許暫時傳輸的流量,即使它高於最大速率。

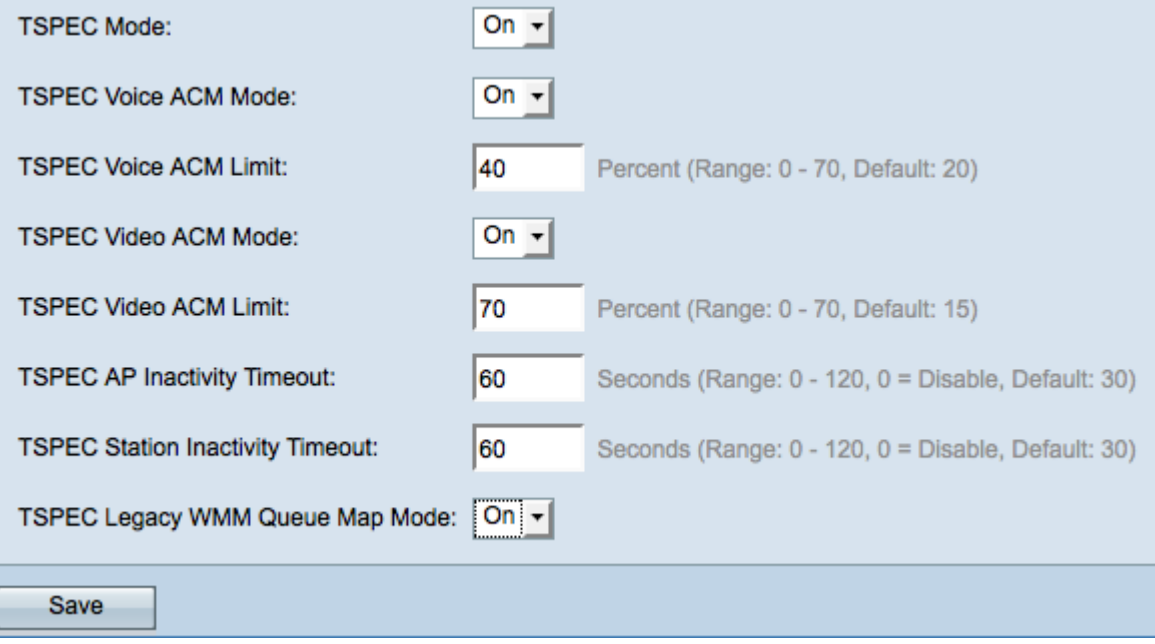

步驟14.從TSPEC模式下拉選單中選擇流量規範(TSPEC)模式。TSPEC從支援QoS的客戶端傳 送,並從WAP請求一定數量的網路流量。

·開 — 在WAP上啟用TSPEC。如果希望裝置處理來自支援QoS的裝置的流量,則使用該選項

·關閉 — 在WAP上未啟用TSPEC,且不支援QoS的裝置沒有優先權。

步驟15.從TSPEC語音ACM模式下拉選單中選擇一個模式,該模式用於調整語音接入類別的准 入控制強制性(ACM)。

·開 — 站點必須向WAP傳送頻寬的TSPEC請求,然後才能傳送或接收語音流量流。

·關閉 — 站點可以傳送和接收語音流量,而不需要TSPEC請求。

步驟16.在「TSPEC語音ACM限制」欄位中輸入要通過帶有語音AC的無線傳輸以獲得訪問許 可權的WAP嘗試傳輸的最大流量數。

步驟17.從TSPEC影片ACM模式下拉選單中選擇一個模式,該模式用於調整影片訪問類別的准 入控制強制性(ACM)。

·開 — 站點必須向WAP傳送頻寬的TSPEC請求,然後才能傳送或接收影片流量流。

·關閉 — 站點可以傳送和接收語音流量,而不需要TSPEC請求。

步驟18.在「TSPEC影片ACM限制」欄位中輸入要通過帶有影片AC的無線傳輸的WAP裝置的 最大流量上限。

步驟19.在TSPEC AP Inactivity Timeout欄位中,輸入WAP裝置在WAP刪除下行鏈路流量推測 之前檢測下行鏈路流量推測為空閒的時間(以秒為單位)。

步驟20.在TSPEC Station Inactivity Timeout欄位中,輸入WAP裝置在WAP將其刪除之前檢測 上行鏈路流量推測為空閒的時間(以秒為單位)。

步驟21.從TSPEC傳統WMM隊列對映模式下拉選單中選擇所需模式。

·啟用 — 使傳統流量能夠混合在作為ACM運行的隊列中。

·關閉 — 在作為ACM運行的隊列上禁用混合的傳統流量。

步驟22.按一下Save以儲存設定。

。